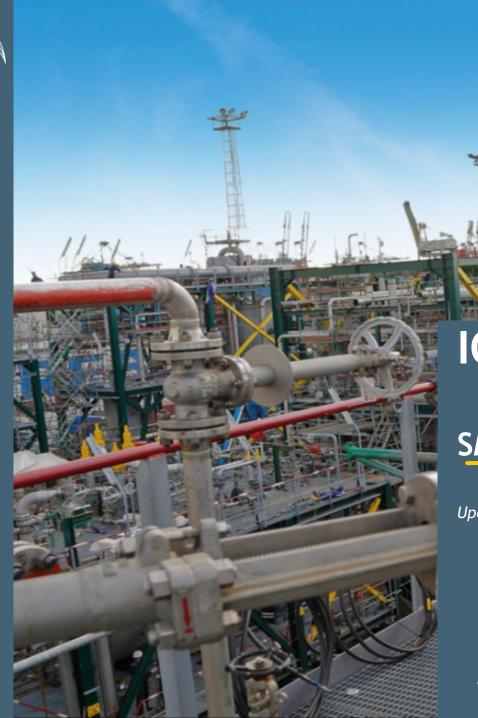

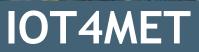

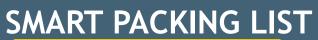

Update on: March 2023

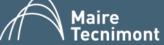

# **INDEX**

- 1. How to fill in the Template
- 2. How to upload the Template filled in
- 3. How to handle errors
- 4. APPENDIX 1: Mandatory fields by Projects & UOM

This brief Guide allow to learn how to fill in correctly the Packing List template sent by our Met Referent

# 1.HOW TO FILL IN THE TEMPLATE

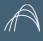

### FILL IN: HEADER FIELDS

The Template file will be provided by MET referent.

File format: .xlsx

RECOMMENDED NOT CHANGE the name: Right: SmartPL 7500090456 XA3BK v07

Wrong: Copy of SmartPL 7500090456\_XA3BK v07

Packing List nr.

Name of goods

Incoterm

SubVendor

Packing List revision

Main supply description

Classification decision

Name of goods (2nd language)

Classification resolution position

Right renamed Template: SmartPL 7500090456 XA3BK v06 Copy

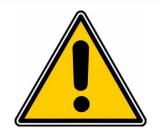

PICK-UP LOCATION:

PICK-UP LOCATION:

PICK-UP LOCATION:

CONTACT DETAILS:

CONTACT DETAILS:

CONTACT DETAILS:

CONTACT DETAILS:

Cargo Readiness Date (EDD)

Partial shipment n. (SO)

PL issue date:

SCN No.

CF No.

×

CF Dated

Address

Surname

Name

Mobile

email

Free Text: These fields must be filled in manually

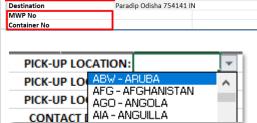

7500099343

Pick List: Incoterms & Pick-up Location

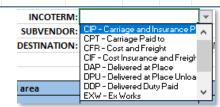

Excel

**Validation** check: some fields are controlled. A warning will advise in case of

wrong format completion

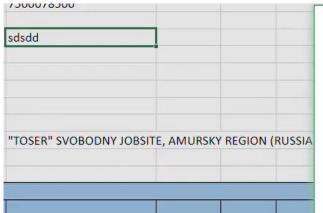

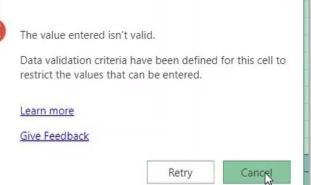

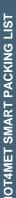

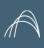

### FILL IN: MATERIAL AREA & PACKAGE AREA 1/3

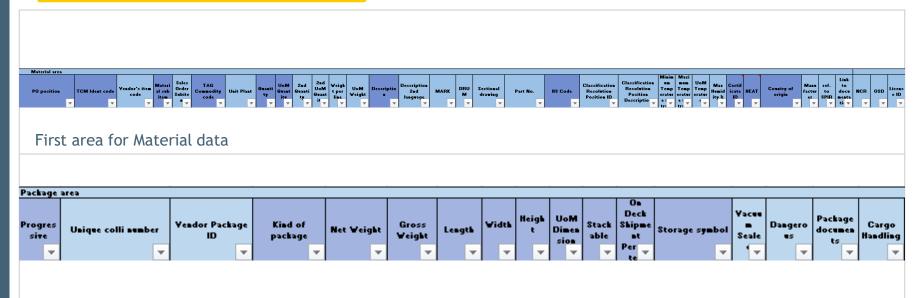

#### Second area for Package data

Complete all the fields required. Data allowed in different format: numbers, free text.

#### Drop down list:

- Country of Origin
- Kind of Package
- Storage symbol
- Stackable
- On Deck Shipment Permitted

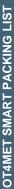

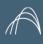

### FILL IN: MATERIAL AREA & PACKAGE AREA 2/3

#### Manage SUBITEMS:

Use "Material Sub item" column:

- 1. For main component row: Leave the value on "No"
- 2. For subitems rows:
- turn the "Material Sub item" value in "Yes"
- Copy the same "PO position" related to the same Main parent component.

The ordered quantity for PO Position will be counted based on the Main Component quantity.

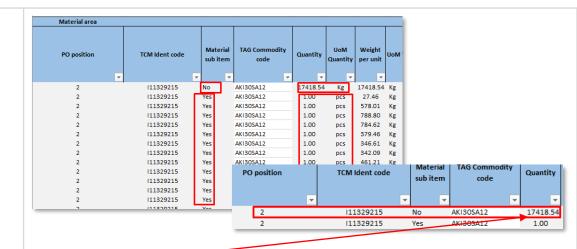

**NET Weight** for all projects: sum of "Weight per line" in case of same progressive for all the rows.

**SAME PROGRESSIVE for all rows:** for all the columns relevant to package area, only the first row of every progressive package shall be compiled.

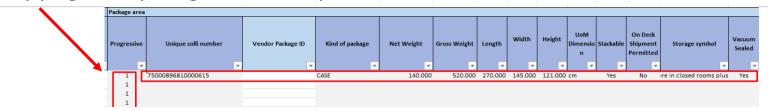

#### Manage Marks:

Please remember that Marks value and related quantity are subjected to a check when the template will be managed by TCM.

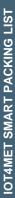

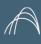

### FILL IN: MATERIAL AREA & PACKAGE AREA 3/3

Manage Commissioning and start-up spare parts IF REQUIRED

Use "ref. to SPIR" column:

- For all the spare parts related to the same PO position please add the same generic description in the "Ref. to SPIR" field
- 2. In Layout of PL, this description will be highlighted in grey as header to the Spare Parts list

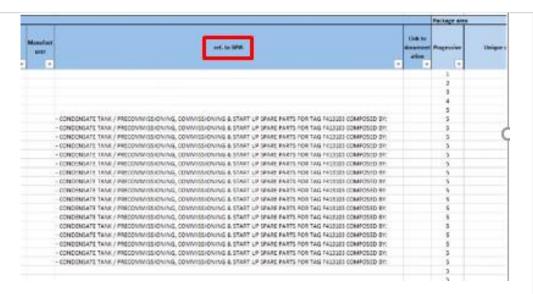

| PO Pos. | TCM Ident code | Unit      |       |                                                                                                    |                  |  |
|---------|----------------|-----------|-------|----------------------------------------------------------------------------------------------------|------------------|--|
| Pozycja | Inicjały       | Jednostka | Ilość | OPIS MATERIAŁU                                                                                                 | Waga jednostkowa |  |
| 3       | 1-2957953      | PIECES    | 1     | H413201 - DISSOLVING TANK AGITATOR                                                                             | 1389.00          |  |
| 3       | 1-2957953      | PIECES    | 1     | H413201 - DISSOLVING TANK AGITATOR / INTERMEDIATE SHAFT                                                        | 165.00           |  |
| 3       | I-2957953      | PIECES    | 1     | H413201 - DISSOLVING TANK AGITATOR / LOWER SHAFT                                                               | 120.00           |  |
| 3       | 1-2957953      | PIECES    | 1     | H413201 - DISSOLVING TANK AGITATOR / UPPER IMPELLER                                                            | 18.00            |  |
| 3       | I-2957953      | PIECES    | 1 _   | H413201 - DISSOLVING TANK AGITATOR / LOWER IMPELLER                                                            | 108.00           |  |
|         |                |           |       | DISSOLVING TANK AGITATOR / PRECOMMISSIONING, COMMISSIONING & START UP SPARE PARTS FOR TAG H413201 COMPOSED BY: |                  |  |
| 3       | I-2957953      | PIECES    | 6     | H413201 - PACKING 16 x 16                                                                                      | 0.20             |  |
| 3       | I-2957953      | PIECES    | 4     | H413201 - SCREW M12 x 45 + WASHER                                                                              | 0.20             |  |
| 3       | I-2957953      | PIECES    | 4     | H413201 - SCREW WITH NUT M20 x 120 + DOUBLE WASHER                                                             | 0.40             |  |
| 3       | I-2957953      | PIECES    | 4     | H413201 - SCREW WITH NUT M20 x 120 + DOUBLE WASHER                                                             | 0.40             |  |
| 3       | 1-2957953      | PIECES    | 4     | H413201 - STOP DOWEL M12 x 40 + NUT                                                                            | 0.25             |  |
| 3       | I-2957953      | PIECES    | 4     | H413201 - STOP DOWEL M12 x 40 + NUT                                                                            | 0.25             |  |
| 3       | 1-2957953      | PIECES    | 4     | H413201 - BOLT M18 x 90 + DOUBLE WASHER                                                                        | 0.30             |  |
| 3       | 1-2957953      | PIECES    | 4     | H413201 - STOP DOWEL M16 x 50 + NUT                                                                            | 0.20             |  |
| 3       | I-2957953      | PIECES    | 4     | H413201 - STOP DOWEL M16 x 50 + NUT                                                                            | 0.20             |  |

Please ensure with your project contact if there are any specific project requirements.

# 2. HOW TO UPLOAD THE TEMPLATE

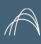

### UPLOAD THE TEMPLATE FILLED IN

- 1. Go to Vendor Document Management Portal
- 2. In the left vertical menu, expand Packing List section
- 3. Choose between Preliminary SmartPL and Final SmartPL folders
- 4. Click Upload button
- 5. Choose Files option
- 6. Select file to upload
- 7. Your file will be visible with PENDING status
- 8. When the file has been processed the status turns into TRANSMITTED
- 9. Wait an email notification to check if the upload has been successful or failed

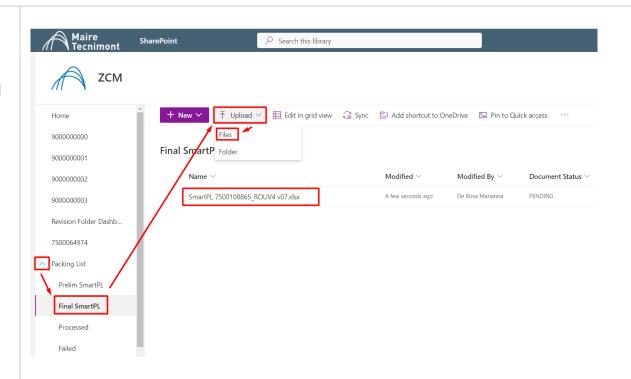

UPLOADED FILES ARE PROCESSED EVERY HOUR AT :00 minute.

At the end, you will receive an email with the outcome of the upload.

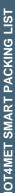

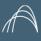

### FILE PROCESSED RESULT: SUCCESSFUL

- 1. Go to Vendor Document Management Portal
- 2. In the left vertical menu, expand Packing List section
- 3. Choose Processed folder: here you can find the deliverables:
- PL both in xlsx & pdf
- ML both in xlsx & pdf

To download the file:

- i. Select the file
- ii. Click on "..." and choose the function

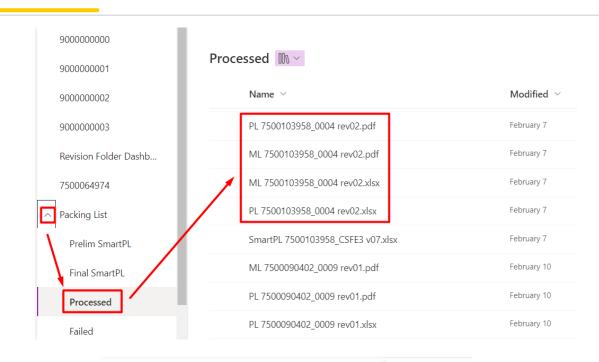

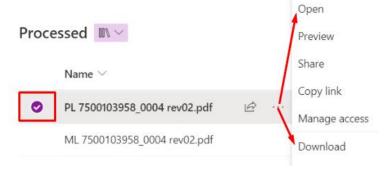

Please refer to your project contact for further actions to be done after successful upload and PL downloading

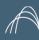

### FILE PROCESSED RESULT: FAILED

- 1. Go to Vendor Document Management Portal
- 2. In the left vertical menu, expand Packing List section
- 3. Choose Failed folder: here you can find the input file with errors reported by the system.

For error handling refer to next slide.

To download the file:

- Select the file
- ii. Click on "..." and choose the function

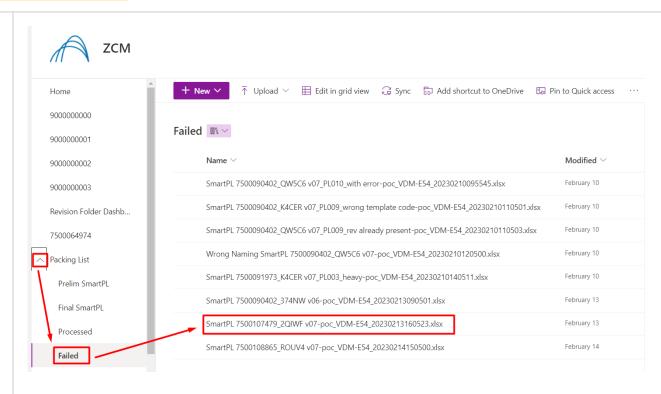

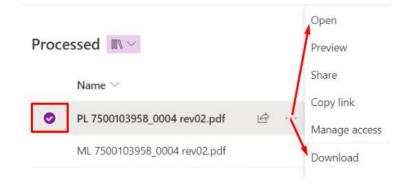

# 3.HOW TO HANDLE ERRORS

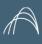

## **ERRORS HANDLING**

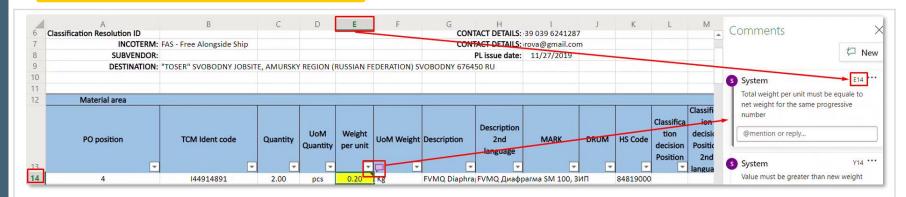

Yellow cells (for counting errors): click on the red mark on the corner to see the pop-up instruction on the right.

| Progessiv<br>e | Kind of package | Net Weight | Gross Weight | Length | Width         | Height | UoM<br>Dimensio<br>n | Stackable | On Deck<br>Shipment<br>Permitted | Storage symbol             |
|----------------|-----------------|------------|--------------|--------|---------------|--------|----------------------|-----------|----------------------------------|----------------------------|
| -              | ▼ .             | ▼          | -            | -      | -             | -      | ~                    | -         | -                                | ▼                          |
| 1              | 3 - Case        | 913.00     | 1140.00      | 196.00 | 126.00        | 102.00 | cm                   | Yes       | No                               | Store under protective roo |
| 3              | 3 - Case        | 619.00     | 618.00       | 196.00 | <b>126.00</b> | 102.00 | cm                   | Yes       | No                               | Store under protective roo |
| 4              | 3 - Case        | 768.00     | 993.00       |        |               |        | cm                   | Yes       | No                               | Store under protective roo |
| 3              | 3 - Case        | 619.00     | 758.00       | 196.00 | 126.00        | 102.00 | cm                   | Yes       | No                               | Store under protective roo |
| 4              | 3 - Case        | 768.00     | 993.00       | 196.00 | 126.00        | 102.00 | cm                   | Yes       | No                               | Store under protective roo |
| 3              | 3 - Case        | 619.00     | 758.00       | 196.00 | 126.00        | 102.00 | cm                   | Yes       | No                               |                            |

Red cells (for mandatory fields or constraint overcome): click on the pop up to retrieve clarification about the error.

# APPENDIX 1: MANDATORY FIELDS BY PROJECTS & UOM

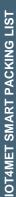

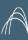

### **APPENDIX:**

### UNIT OF MEASURE

| Code | <b>ENG Description</b> |  |  |  |  |  |
|------|------------------------|--|--|--|--|--|
| С    | CELSIUS                |  |  |  |  |  |
| CM** | Centimeter             |  |  |  |  |  |
| EA   | Each                   |  |  |  |  |  |
| F    | FAHRENHEIT             |  |  |  |  |  |
| FT   | Foot                   |  |  |  |  |  |
| G*   | Gram                   |  |  |  |  |  |
| KG*  | Kilogram               |  |  |  |  |  |
| KM** | Kilometer              |  |  |  |  |  |
| L    | Liter                  |  |  |  |  |  |
| LB   | Pound                  |  |  |  |  |  |
| LOT  | Lots                   |  |  |  |  |  |
| M**  | Meter                  |  |  |  |  |  |
| M2   | Square Meter           |  |  |  |  |  |
| M3   | Cubic meter            |  |  |  |  |  |
| PCS  | Pieces                 |  |  |  |  |  |
| SET  | Set                    |  |  |  |  |  |
| TON* | Tonne                  |  |  |  |  |  |

\*For the UoM of the weight is set **KG** - **Kilogram** 

\*\*For the UoM of length:

- UoM of quantity is recommended in M -Meter
- 2. dimensions is set CM Centimeter

Volume is automatically calculated in M3 - Cubic meter

Note: In Input file, you must fill in Code and not Description of Unit of Measure

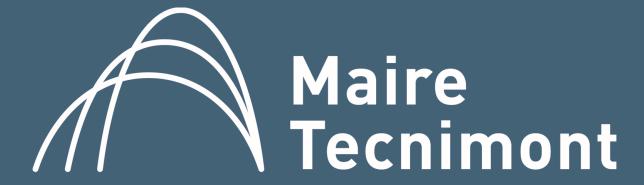